# **คูมือการใชงาน**

# **ระบบสารสนเทศการฝกปฏิบัติงานวิชาชีพเภสัชกรรมอุตสาหการ**

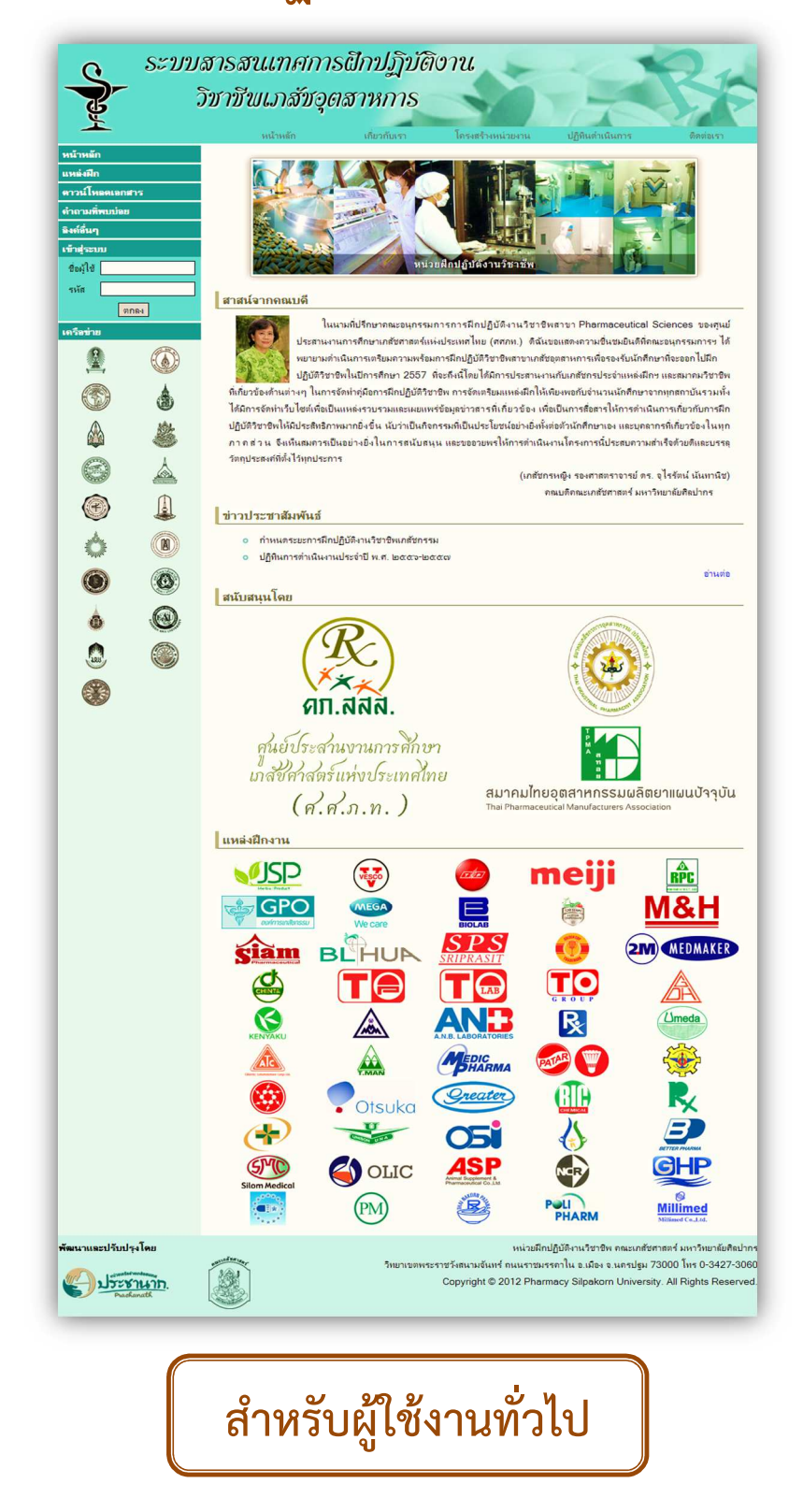

### **เกี่ยวกับระบบ**

้ระบบสารสนเทศการฝึกปฏิบัติงานวิชาชีพเภสัชกรรมอุตสาหการ เป็นระบบที่ใช้สำหรับ การจัดการด้านแหล่ง ฝึกปฏิบัติงานวิชาชีพเภสัชกรรมอุตสาหการ เช่น การสำรวจความพร้อมในการเป็นแหล่งฝึกงานสำหรับนิสิตและ ่ นักศึกษาเภสัชศาสตร์สาขาเน้นเภสัชกรรมอุตสาหการ รวบรวมและเผยแพร่ข้อมูล สื่อสารข่าวสารที่เกี่ยวกับการฝึก ปฏิบัติงานวิชาชีพ โดยให้บริการคลอบคลุมทั้งบุคลากรแหล่งฝึกปฏิบัติงานวิชาชีพในเครือข่าย บุคลากร นิสิตนักศึกษา คณะเภสัชศาสตร์ของแต่ละมหาวิทยาลัย ตลอดจนบุคคลภายนอกที่สนใจ โดยมีการแบ่งสิทธิ์การเข้าใช้งานในระบบ

ระบบสารสนเทศการฝึกปฏิบัติงานวิชาชีพเภสัชกรรมอุตสาหการ เป็นระบบที่พัฒนาขึ้นในรูปแบบเว็บไซต์ (Web Application) ดังนั้นในการใช้งาน ผู้ใช้ควรใช้งานผ่านทางเว็บบราวเซอร์ เช่น Mozilla Firefox หรือ Google Chrome

### **ระดับสิทธิ์การเขาใชงาน**

- 1. **ผู้ดูแลระบบ (Admins)** คือบุคลากรที่มีหน้าที่รับผิดชอบในการบริหารและจัดการข้อมูลภายในระบบ ทั้งหมด
- 2. **ผ้ดแลเขต (Zoning)** คือบคลากรที่มีหน้าที่รับผิดชอบในการบริหารและจัดการข้อมลภายในระบบ ้ เฉพาะส่วนของแหล่งฝึกปฏิบัติงานวิชาชีพที่ด<sub>ู</sub>แล
- 3. **แหล่งฝึกงาน (Company)** คือบุคลากรของแหล่งฝึกปฏิบัติงานวิชาชีพที่รับผิดชอบในการ บริหารและจัดการข้อมูลภายในระบบเฉพาะในส่วนแหล่งฝึกปฏิบัติงานวิชาชีพของตน
- 4. **ผู้ใช้งานทั่วไป (General User) คื**อบุคคลอื่นๆ เช่น นิสิตนักศึกษาเภสัชศาสตร์ อาจารย์หรือ ้ เจ้าหน้าที่คณะเภสัชศาสตร์ที่ไม่ได้ทำหน้าที่เป็นผู้ดูแลเขต หรือบุคคลภายนอกที่สนใจ ซึ่งมีสิทธิ์ในการดู ข้อมูลรายละเอียด ข่าวสารการฝึกปฏิบัติงานวิชาชีพต่างๆ โดยไม่ต้องทำการลงทะเบียนหรือ Login

<del>\*\*</del>\*สำหรับคู่มือการใช้งานเล่มนี้ เป็นคู่มือการใช้งานสำหรับผู้ใช้งานระดับ <u>ผู้ใช้งานทั่วไป</u>\*\*\*

### **รายละเอียดของระบบสารสนเทศการฝกปฏิบัติงานวิชาชีพเภสัชกรรมอุตสาหการ**

ในส่วนนี้จะกล่าวถึงส่วนต่างๆของระบบฯ ซึ่งเป็นส่วนที่ผู้ใช้งานทุกระดับสามารถเข้าถึง ดูข้อมูลได้ ดังนี้

### **หนาแรก**

ระบบสารสนเทศการฝึกปฏิบัติงานฯ สามารถเข้าได้ที่ **www.pharm.su.ac.th/practice** พบกับ หน้าแรก ดังรูป 1

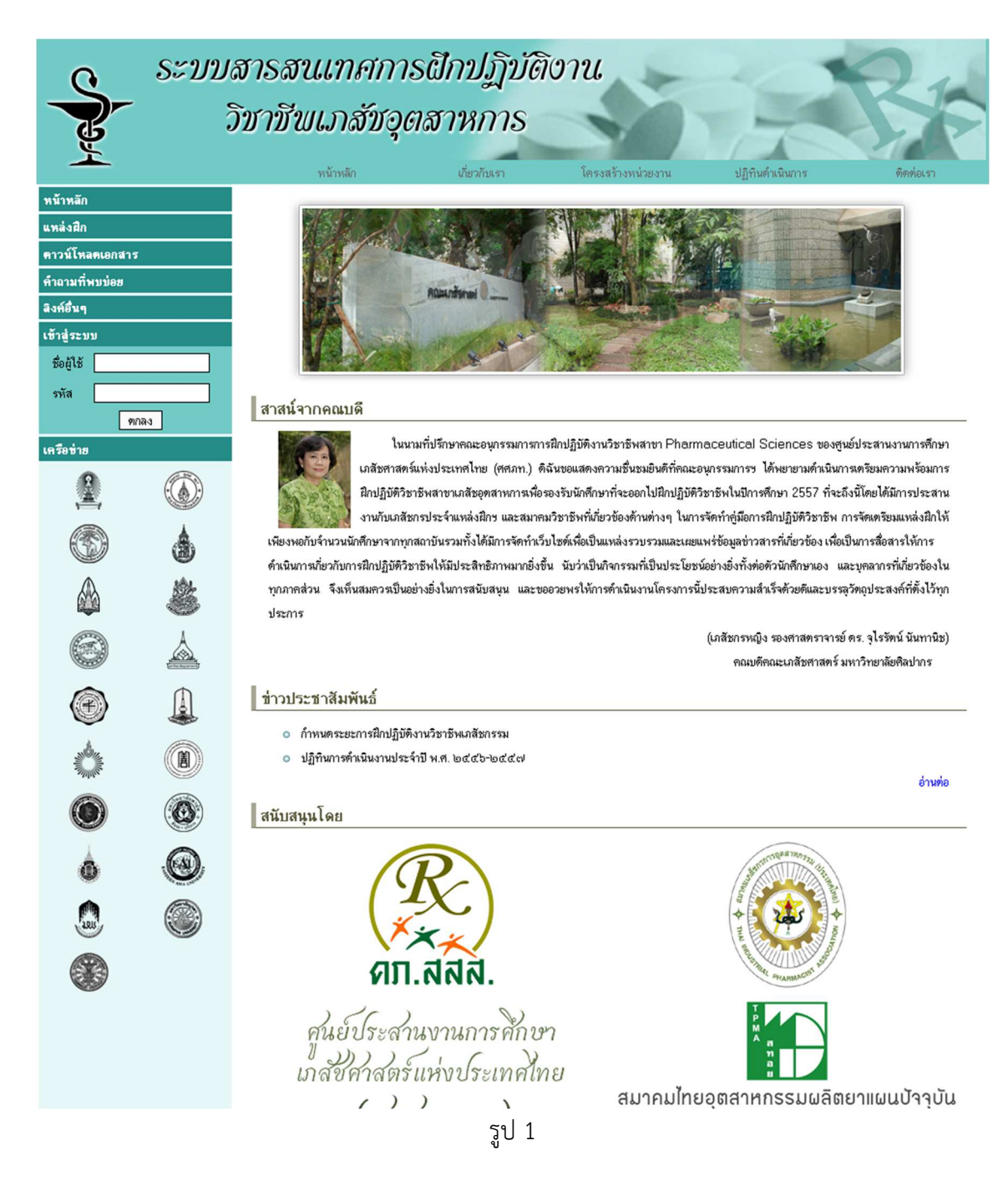

## **เมนูดานบนประกอบดวย**

หน้าหลัก ดังรูป 2

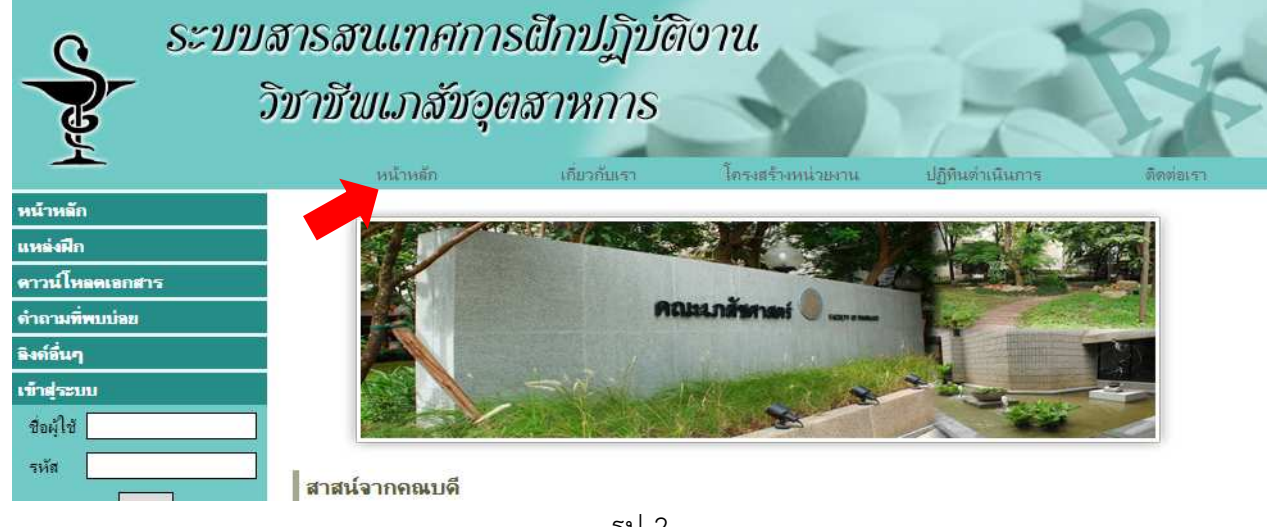

รูป 2

### เกี่ยวกับเรา ดังรูป 3

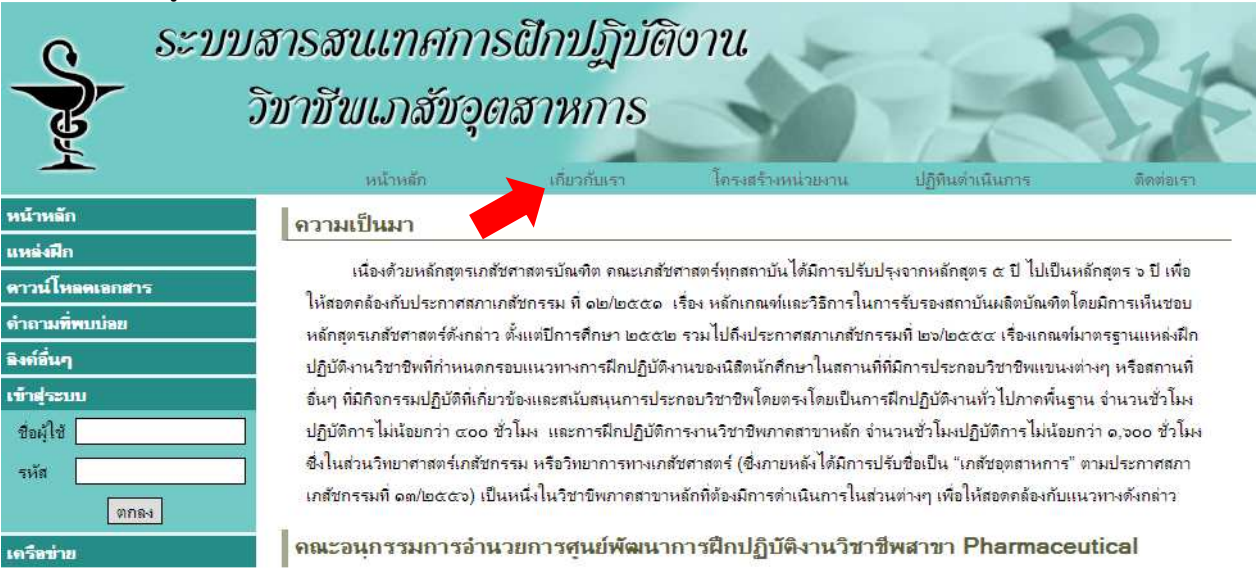

#### โครงสร้างหน่วยงาน ดังรูป 4

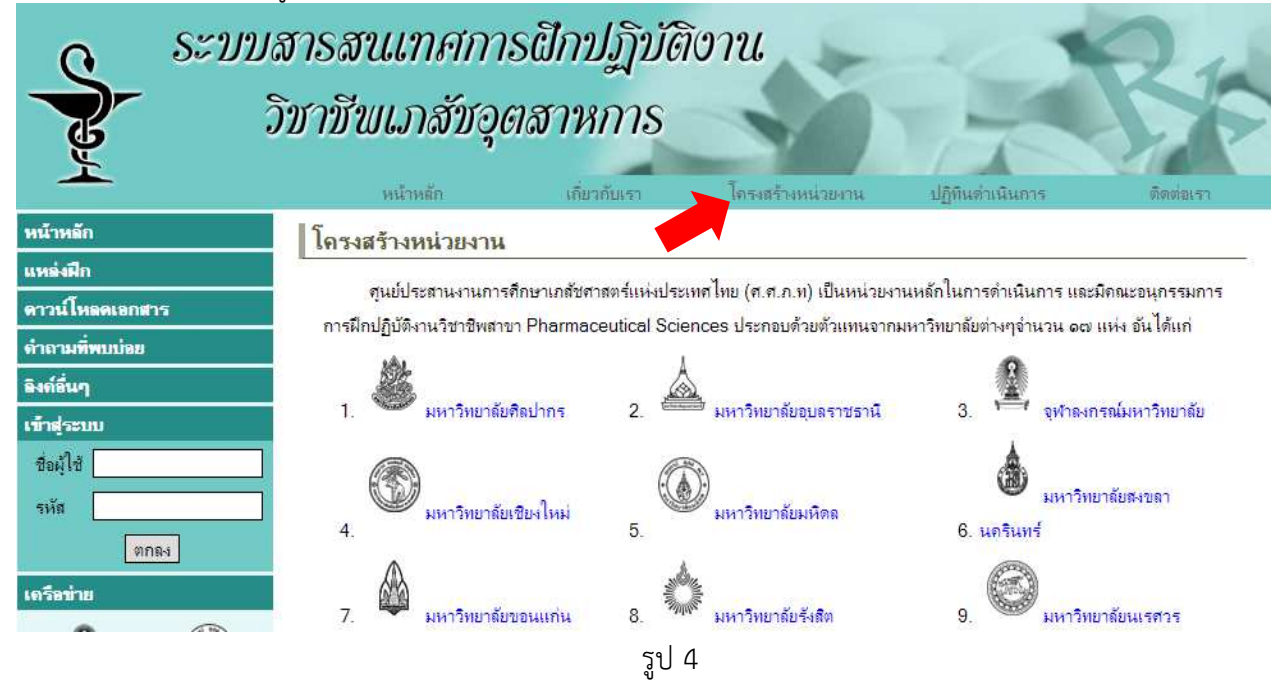

#### ปฏิทินดำเนินการ ใช้แสดงกำหนดการกิจกรรมต่างๆ ดังรูป 5

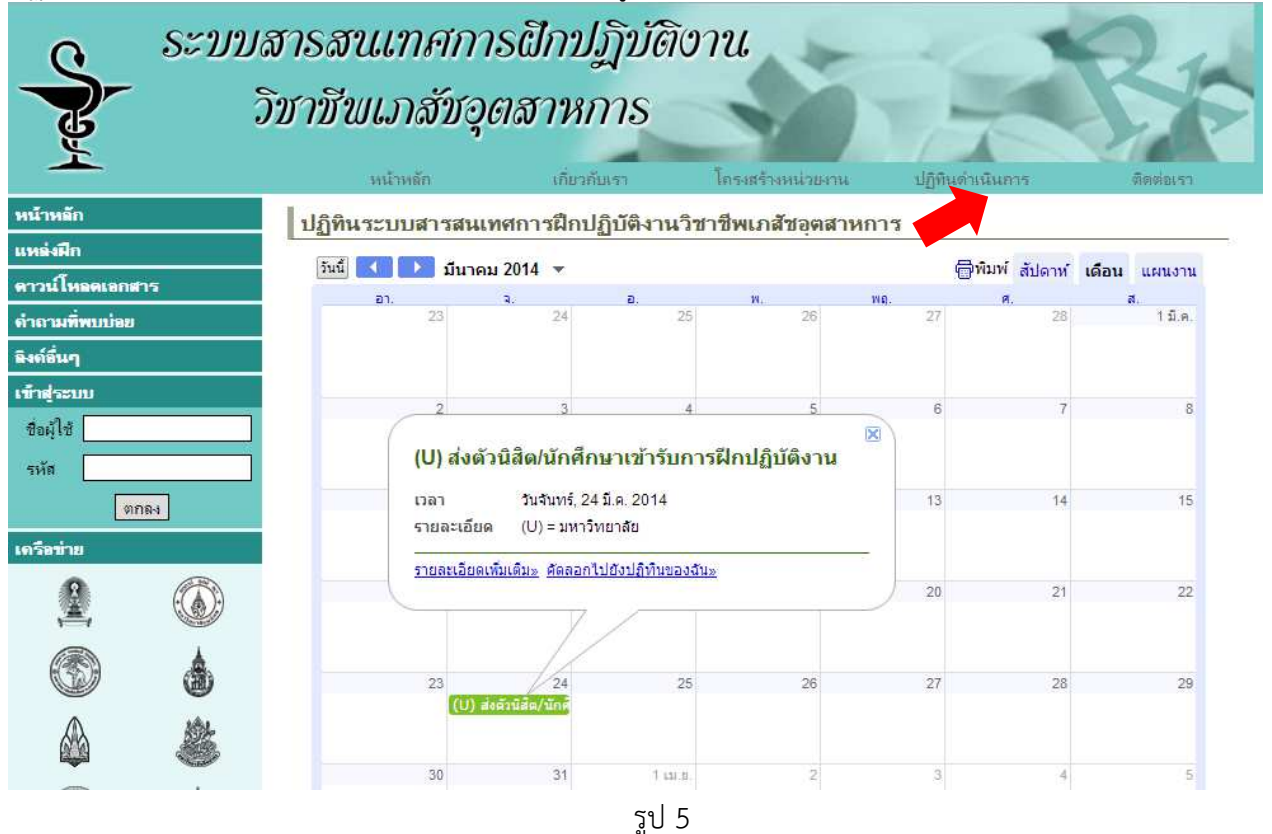

### ติดต่อเรา ดังรูป 6

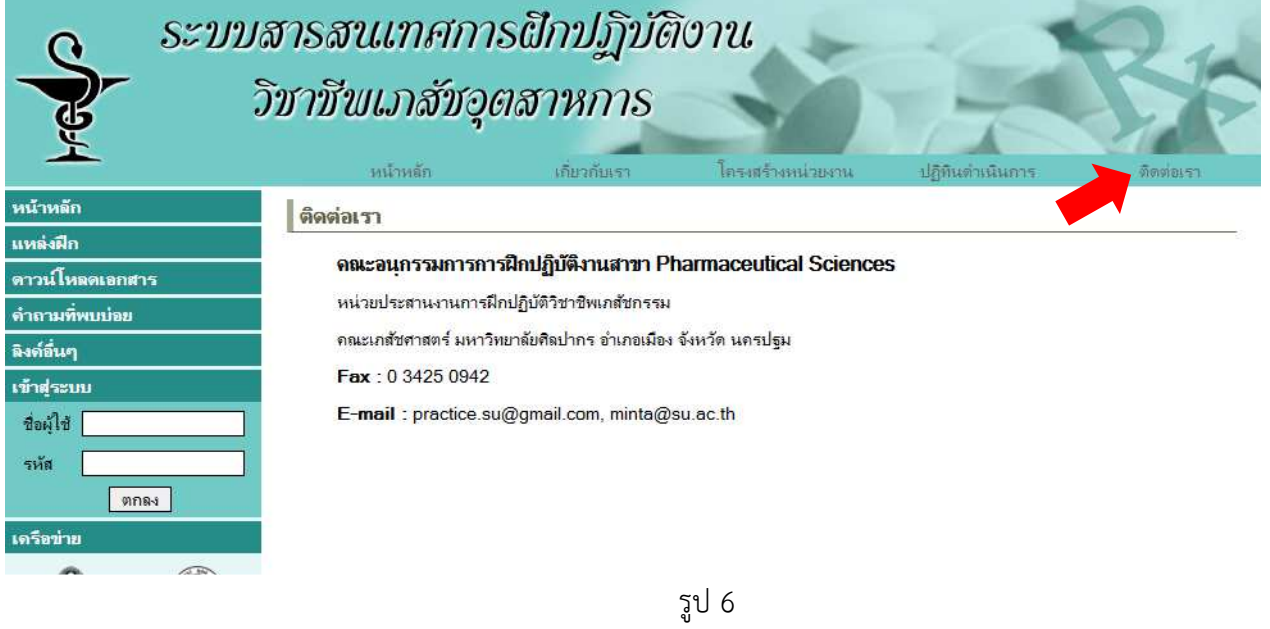

### ี เมนูด้านข้างสำหรับเข้าใช้งานในระบบ (คอลัมน์ด้านซ้ายของเว็บ) ประกอบด้วย

หน้าหลัก ดังรูป 7

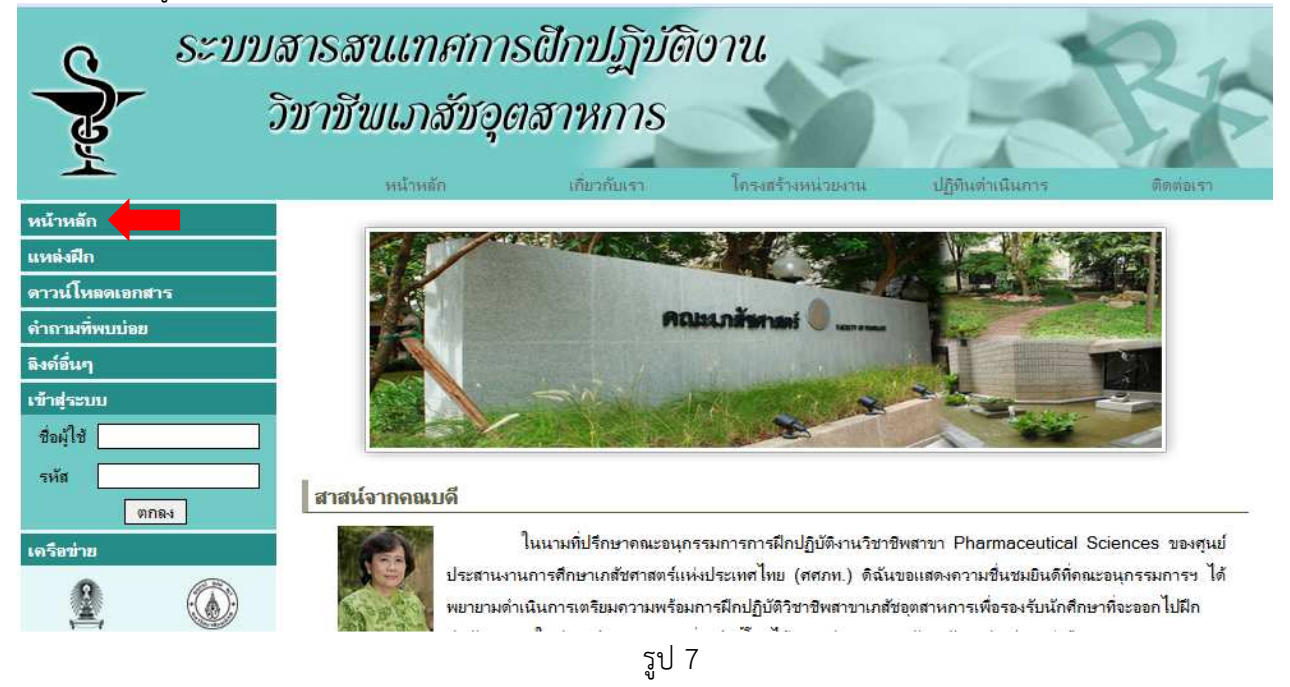

้ แหล่งฝึก จะมีรายละเอียดเกี่ยวกับแหล่งฝึกของเครือข่าย โดยแยกตามกลุ่มของแหล่งฝึก ดังรูป 8

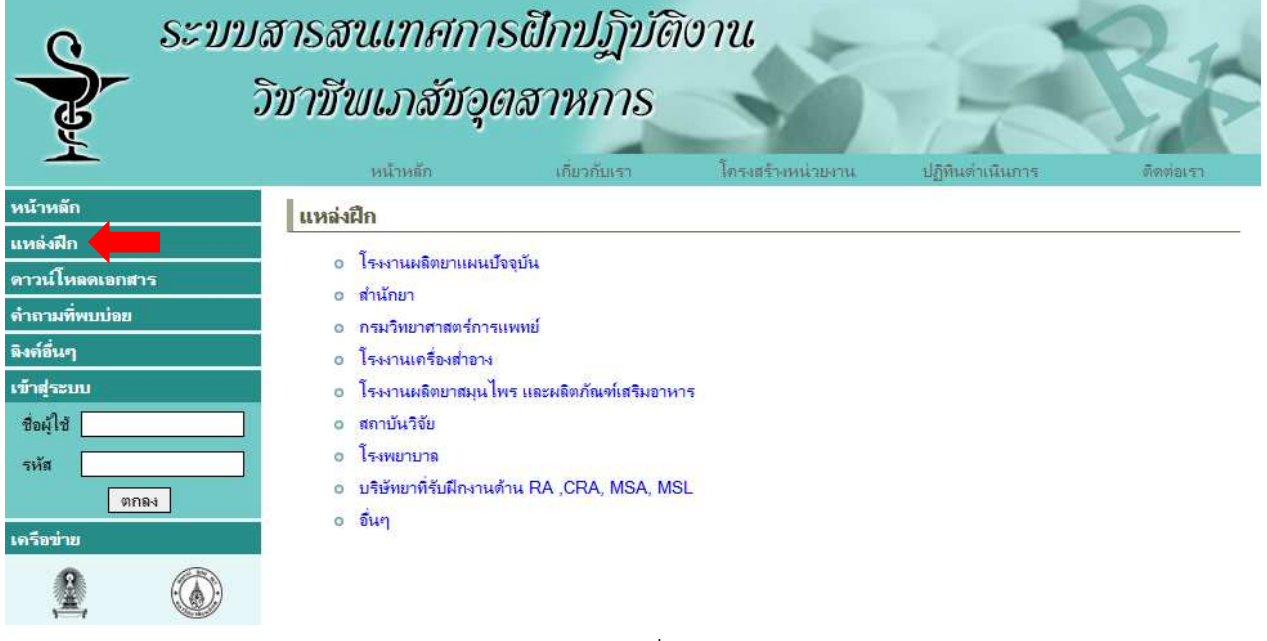

#### เมื่อคลิกตรงกลุ่มแหล่งฝึก เช่น โรงงานผลิตยาแผนปัจจุบัน ดังรูป 9

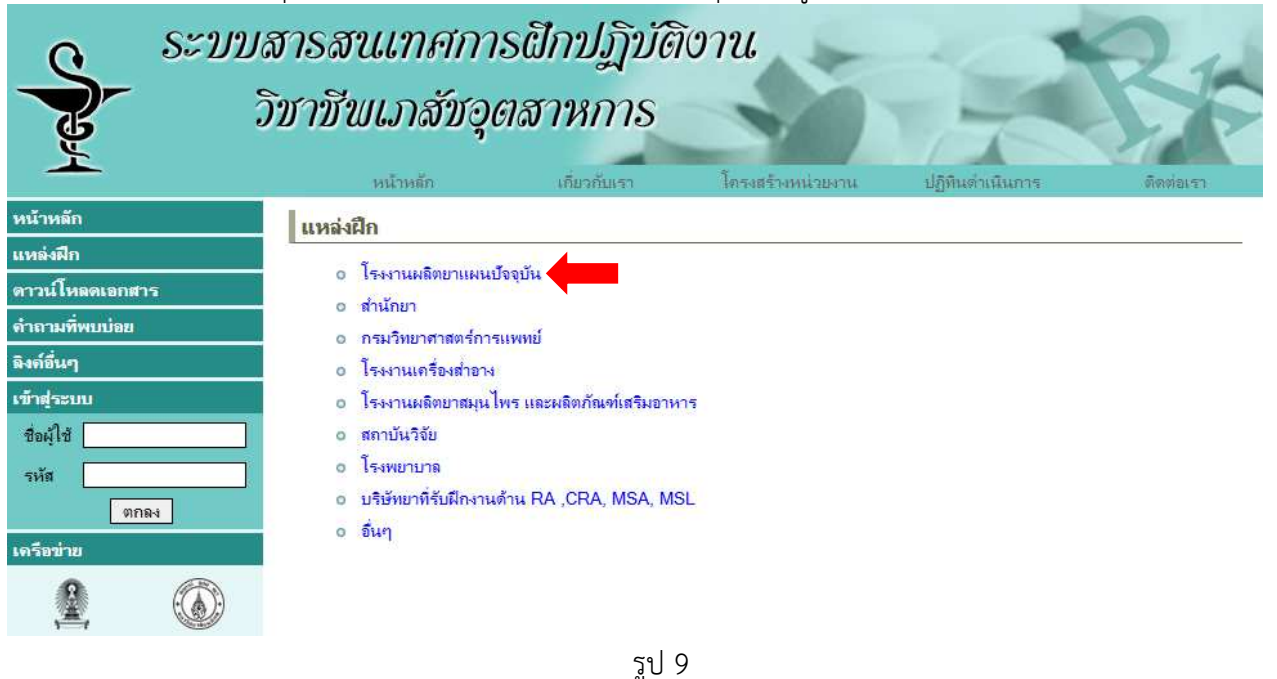

จะแสดงรายชื่อของโรงงานที่มีอยู่ในระบบทั้งหมด ดังรูป 10

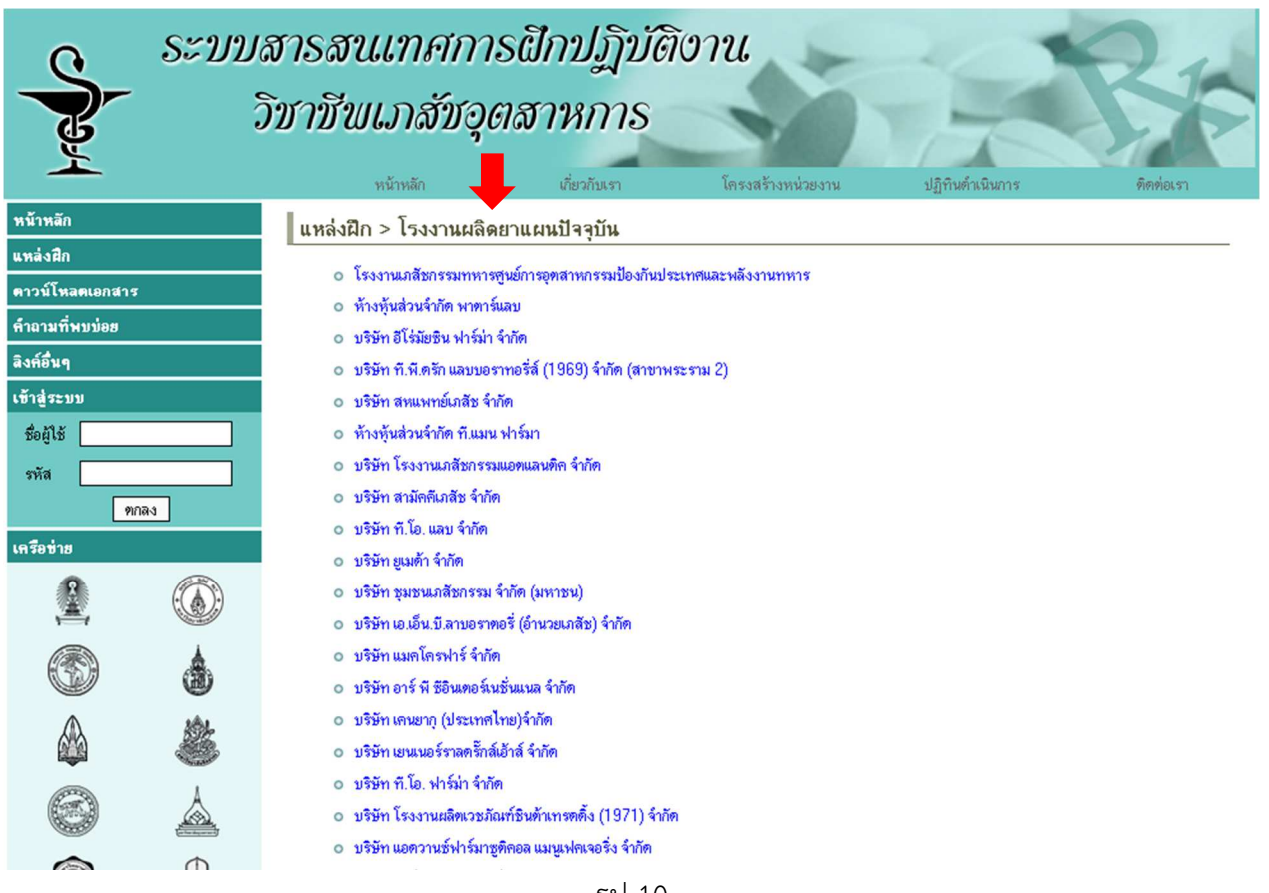

เมื่อคลิกเข้าไปในแต่ละโรงงาน จะแสดงข้อมูลของแหล่งฝึกโรงงาน รายละเอียดดังรูป 11

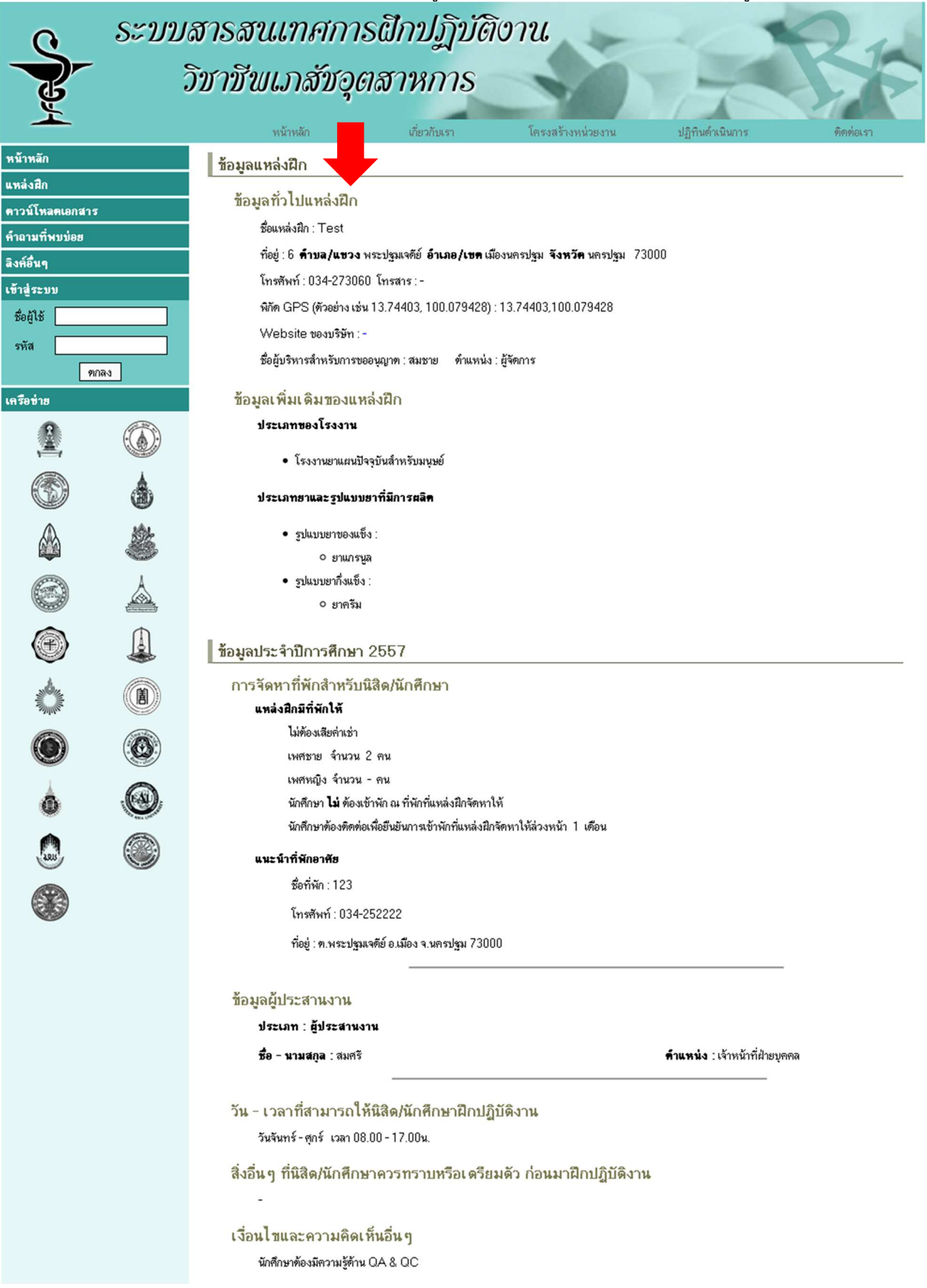

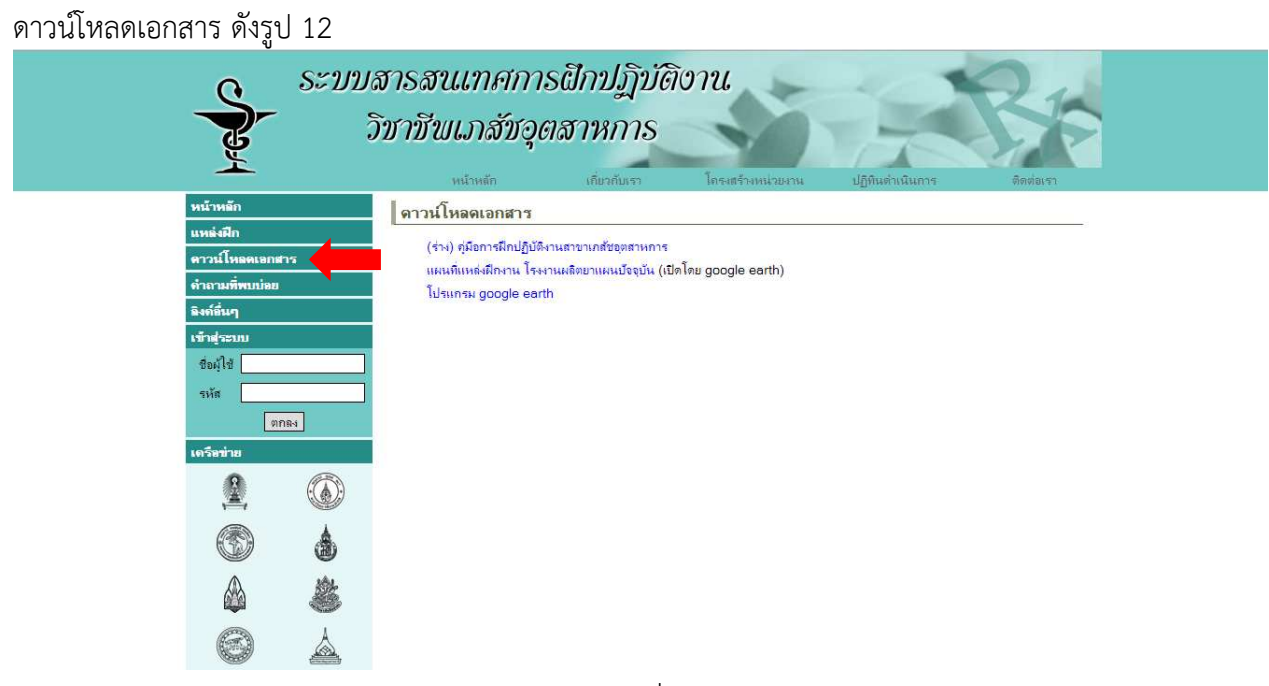

รูป 12

## คำถามที่พบบ่อย ดังรูป 13

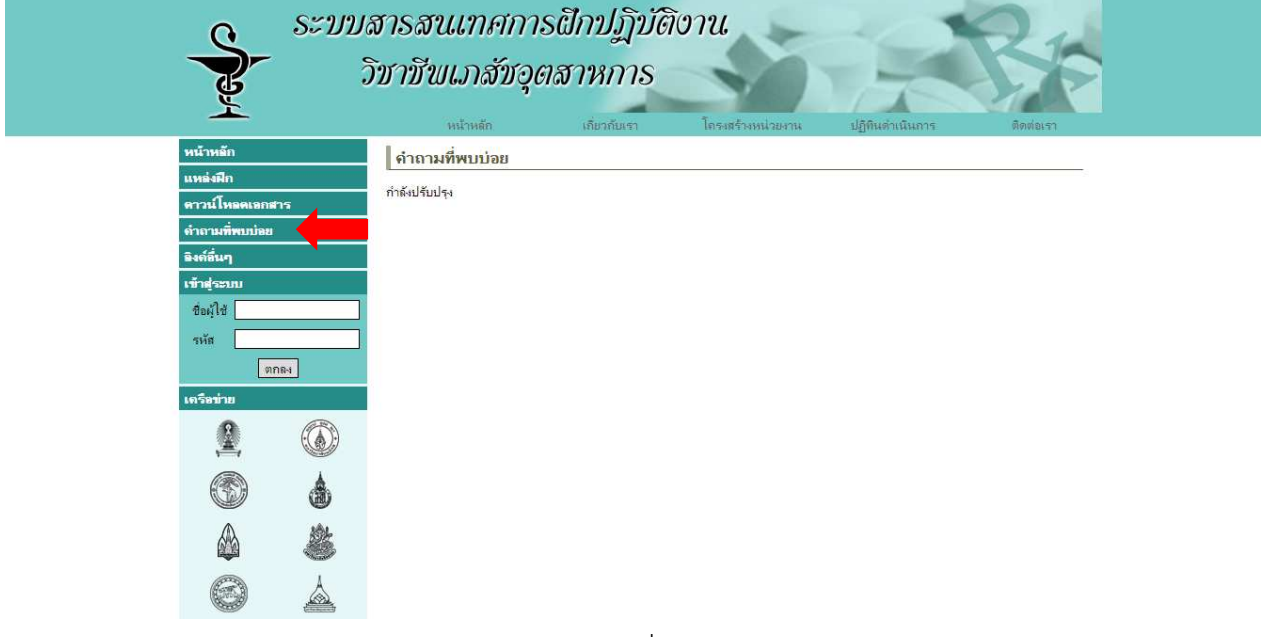

## ลิงค์อื่นๆ ดังรูป 14

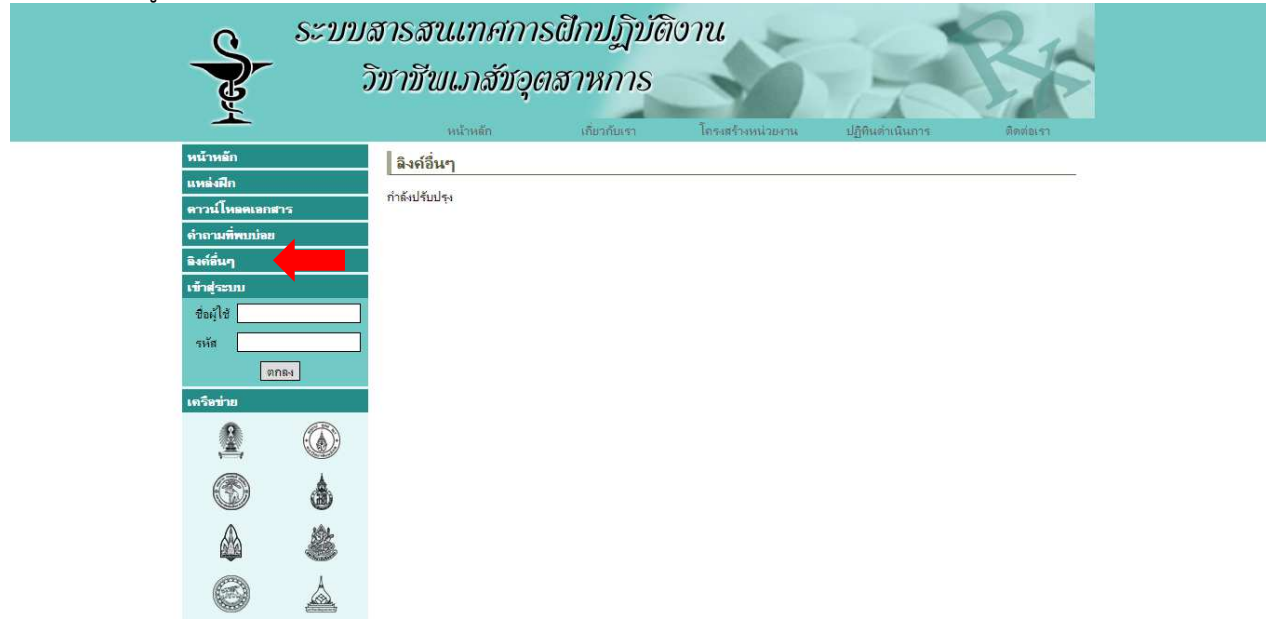

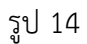

เข้าสู่ระบบ ดังรูป 15

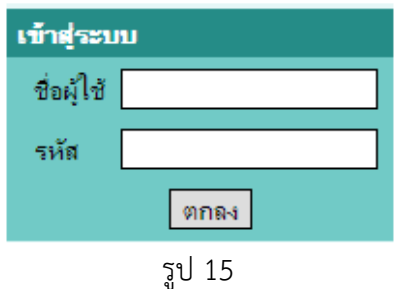

เครือข่าย เป็นลิงค์ที่นำไปหน้าเว็บไซต์คณะเภสัชศาสตร์ของแต่ละมหาวิทยาลัย ดังรูป 16

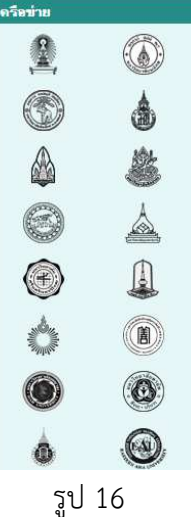